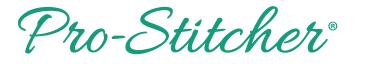

# Edge to Edge Using Drag and Drop

# 1. Select design

- Select File tab.
- Press Design.

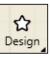

- Press Open.
- Select Designs\2-PS Tutorials\.

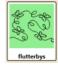

Press Open.

### 2. Create an area

- Select Area tab.
- Move machine to top left corner of the quilt.
- Press 2 Corner.

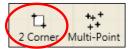

- Move machine to the bottom right side of the quilt throat space.
- Press 2 Corner again.
- The area now appears as a purple box, but it is not the complete quilt height.

 To adjust the area height measurement enter the height of the quilt plus 2 inches in the sidebar.

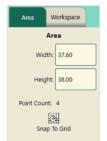

• Press Refresh. The whole quilt area will be displayed on the screen in the purple box.

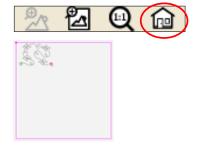

# 3. Repeat design in area

- Select Repeat tab.
- Press Fill under Horizontal in the sidebar.

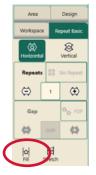

• Using Fill will repeat the design at its original size in the area without skewing or stretching.

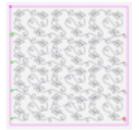

• To fill the area completely, add more horizontal or vertical repeats and then stretch horizontal and vertical.

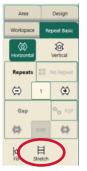

- Press Baseline.
- Save Workspace by pressing File Tab, then Save.

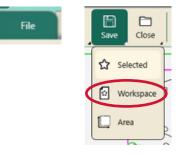

- Select Workspace (shown above)
- Save in Selected area.
- Tap Save in Save File window when done.

### 4. Quilting the design

- Select Pro-Stitcher tab.
- Press Quilt.
- Select the Tie-off and pull-up functions in the sidebar as shown below.

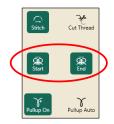

- Press Run.
- Press Proceed. The machine will move to the start point, take a pull-up stitch, and disable the motors.

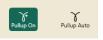

- Bring up the bobbin thread, then press Resume.
- The machine will stitch the tie-off and continue on to stitch the design.

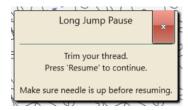

 After quilting row 1 the machine will tie-off and the motors will disable. Cut the threads. • Looking at the quilt, move the machine needle to a point on the bottom of the design that just stitched out.

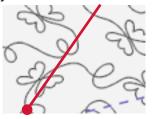

- Press the needle down button. This will drop the needle down into the fabric, attaching the machine to the fabric.
- Press Drag. This will attach the crosshairs to the design (Crosshairs on screen represent the needle in the fabric).

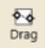

- With the needle down in the quilt, release the clamps and advance the quilt until there is enough un-quilted space to quilt the next row.
- Check the quilt around where the needle is in the fabric to make sure it is not being stretched or tugged by the needle. Adjust the machine position if necessary.
- Attach the side clamps.

 Press Drag\Drop button again to drop the design in place on the screen.

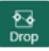

Note: Using the Drag/Drop function allows the design to reposition as the quilt is being advanced.

- Press the Needle Up button.
- Baste the side edges of the quilt in the new throat space.
- Row 2 is now positioned to stitch.

Note: If still in Baste mode, remember to switch back to stitch mode before moving on.

• Press Resume.

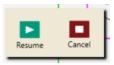

- Quilt Row 2.
- Continue on, advancing the quilt and the design in the same manner till you finish.